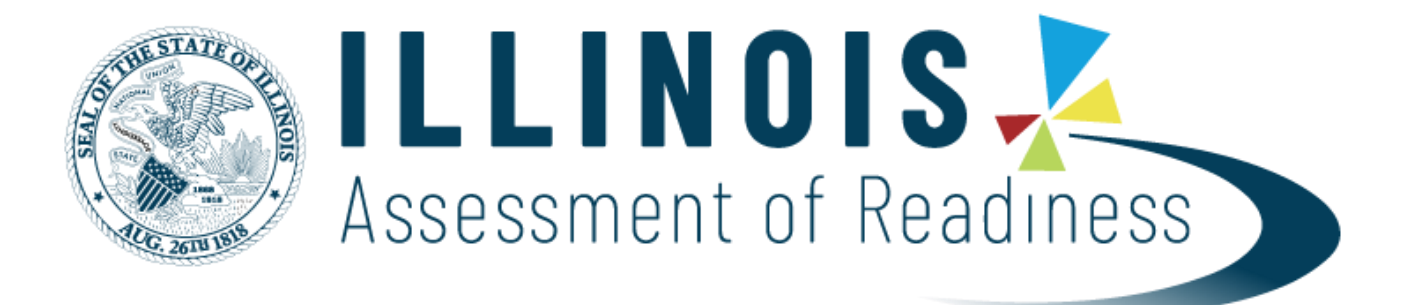

**Guide to Manually Enter Accommodations and Accessibility Features into Pearson Access <sup>n</sup> ext**

## **Guide to Manually Enter Accommodations and Accessibility Features into PearsonAccessnext**

- 1. Log in to PearsonAccess<sup>next</sup> [https://il.pearsonaccessnext.com](https://il.pearsonaccessnext.com/) Hint: Make sure you are on the live site (blue background) versus the training site (brown background). Note: If you want to practice how to manually enter accommodations and accessibility features, use the training site instead: *[https://trng-il.pearsonaccessnext.com.](https://trng-il.pearsonaccessnext.com/) Actions performed on the training site do NOT carry over to the live site.*
- 2. Under Setup, choose **Students**. Make sure you are on the most recent administration, Illinois 202X-202X > IAR Spring 202X. Screenshot below reflects Spring 202X admin.

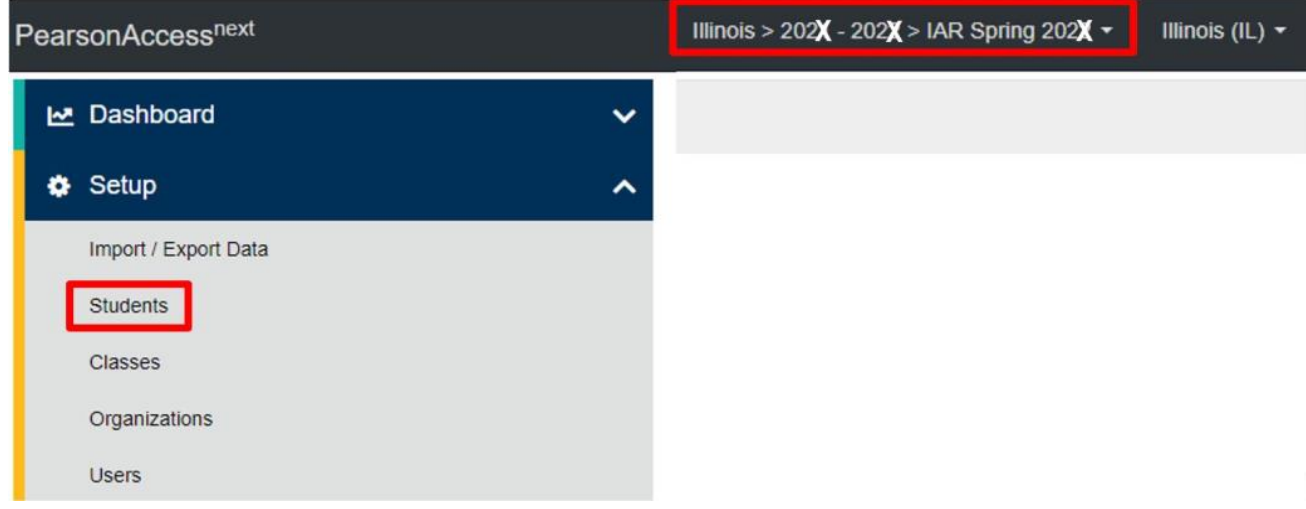

3. Enter part of the student's last name *or* at least the first four digits of the student's state ID and click **Search**.

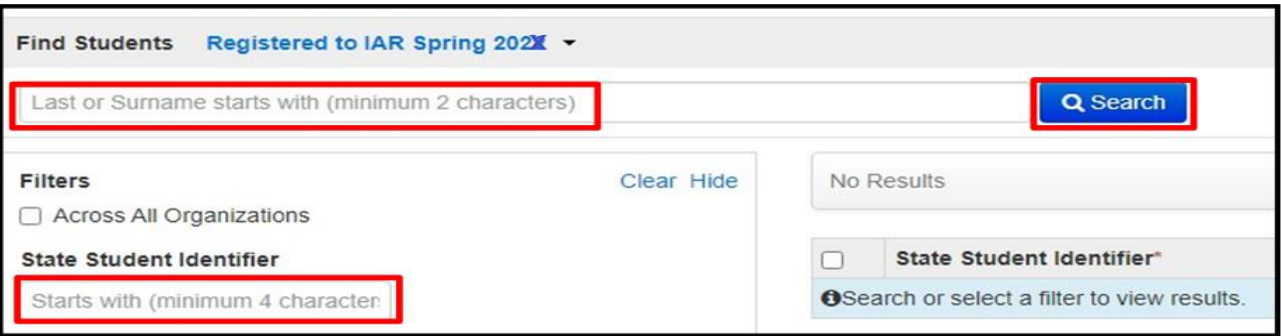

4. Select the student by clicking in the box to the left of the state ID. *Hint: You may select multiple students at a time.*

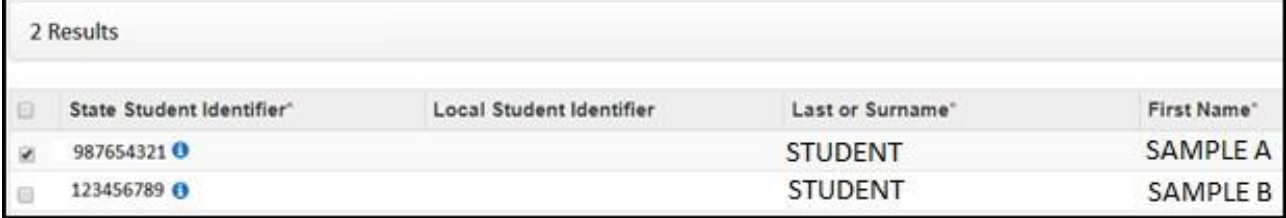

5. Under **Tasks** open the choices in the blue **Start** menu and choose **All Tasks**.

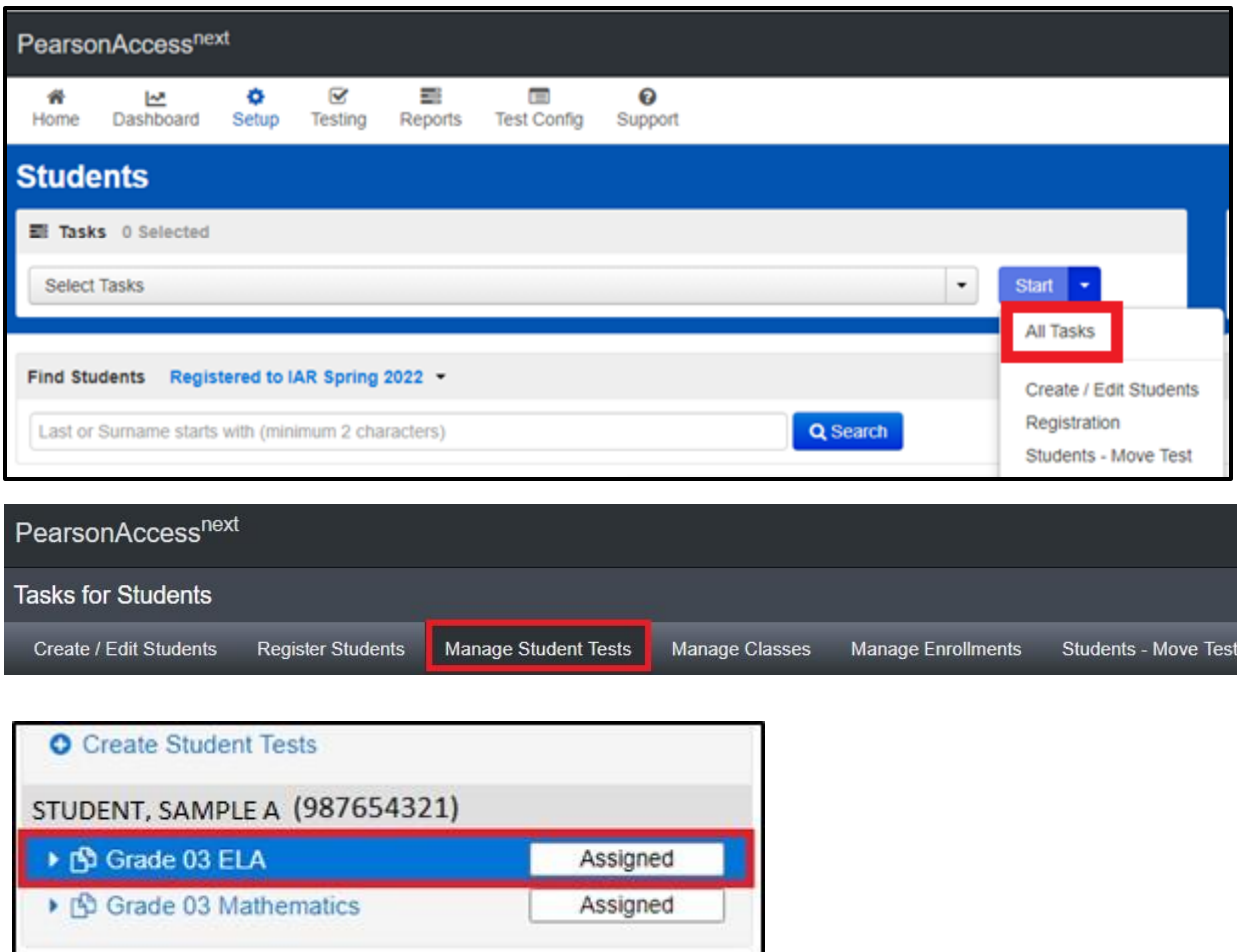

8. Add accommodations and/or accessibility features as needed, and click the blue **Save** icon (at the top or bottom of the page). Hint: If you are unable to save an accommodation, check the Register Students tab to make sure the student's demographics are *correct, as loaded from SIS. Correct in SIS if needed.*

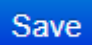

9. Repeat steps 7 and 8 for the other content area, if applicable.

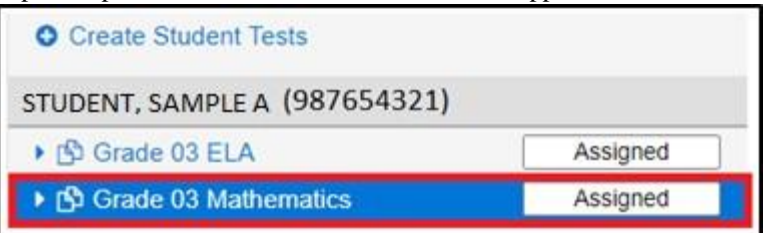

10. To go back to the main page, click **Exit Tasks** in the upper right corner.

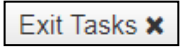